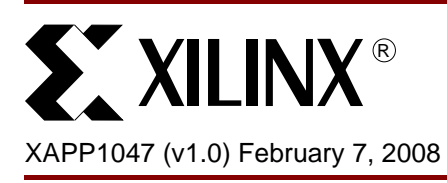

# **CPLD Timing**

**Summary** In this application note we will discuss how to constrain a CPLD design and how to verify that the design has met timing. Fundamentally, CPLD timing is the same as FPGA timing; however, the CPLD timing constraints are a subset of the FPGA timing constraints. For further information on the limitations of CPLD timing constraints see **[AR #23562](http://www.xilinx.com/support/answers/23562.htm)**.

# **Introduction Contraints**

There are four types of constraints available in a CPLD design.

- The PERIOD Constraint
- The OFFSET Constraint
- The Pad-to-Pad Constraint
- The FROM-TO Constraint

All timing constraints constrain paths between either pads or synchronous elements. Pads are defined as input or output pins, and synchronous elements are defined as any clocked elements (for example, registers) in the design. Even though they are not strictly clocked, it is worth noting that that latches are considered to be synchronous elements by the timing analysis tools.

#### **PERIOD constraint**

The PERIOD constraint covers paths between synchronous elements clocked by a global clock net.

The PERIOD constraint does *not* optimize combinatorial paths from input pads to output pads, paths from input pads to synchronous elements, or paths from synchronous elements to output pads.

#### **OFFSET constraint**

The OFFSET constraint covers paths FROM input pads TO synchronous elements (OFFSET IN) and FROM synchronous elements TO output pads (OFFSET OUT).

#### **Pad-to-Pad Constraint**

The Pad-to-Pad constraint covers paths that start at and end at I/O pads. These paths may not contain any synchronous elements.

#### **FROM-TO constraint**

The FROM-TO constraint defines a timing constraint between two specific groups. A group can be user-defined or predefined. For synchronous paths, a FROM-TO constraint controls only the setup path, not the hold path. The setup time is the time before the clock edge that the data must be valid, and the hold time is the time after the clock edge that data must remain valid. The predefined groups available for CPLD users are FFS (flip-flops or registers), LATCHES and PADS. User defined groups can be created using the TNM (Timing Name) constraint.

<sup>© 2008</sup> Xilinx, Inc. All rights reserved. XILINX, the Xilinx logo, and other designated brands included herein are trademarks of Xilinx, Inc. All other trademarks are the property of their respective owners.

**OFFSET OUT OFFSET IN** FLOP3 FLOP1 FLOP2 ADATA  $\bigcap$  IT1 D n D  $\Omega$  $F$ I  $\cap$ P $\Lambda$   $\blacktriangleleft$ FLOP5 D D o o OUT2 BUS [7..0] = Combinatorial Logic CDATA **PAD TO PAD** *Figure 1:* **Timing Paths**

[Figure 1](#page-1-0) shows the paths covered by each contraint.

<span id="page-1-0"></span>The delay from ADATA to FLOP1 is covered by an OFFSET IN constraint. The delay from BUS to FLOP4 is also covered by an OFFSET IN constraint. The PERIOD constraint covers the delay from FLOP1 to FLOP2, from FLOP2 to FLOP3 and from FLOP4 to FLOP5. The delay from FLOP3 to OUT1 and FLOP5 to OUT2 is covered by an OFFSET OUT constraint. The delay from CDATA to OUT2 is covered by a Pad-to-Pad constraint.

In order to explain the concepts more thoroughly we will apply CPLD timing constraints to a real design and discuss how to analyze the timing. The design used in this example is taken from **[XAPP387](http://www.xilinx.com/support/documentation/application_notes/xapp387.pdf)**: PicoBlaze Microcontroller. The target device is XC2C256-6TQ144. The zip file for the application note contains a sample project in the demo\_test directory.

# **Adding Timing Constraints**

You can write the timing constraints by hand in the UCF or by using the Constraints Editor GUI.

#### **Writing the Timing Constraint Manually in the UCF**

There is only one clock net in this design which is called **clk**. The PERIOD constraint and OFFSET constraints reference this clock. The PERIOD constraint is used to constrain the delay from register to register inside the device.

The PERIOD is dependant on the clock frequency, for example, if the input clock is 100 MHz the PERIOD constraint is 10 ns. The timing tools can interpret the PERIOD either in units of time or frequency. The OFFSET constraint covers the delay from input pins to registers inside the device or the delay from the internal registers to the output pins.

The code in UCF is below :

NET "clk" BUFG=CLK; # this tells the tools to assign 'clk' to a global clock buffer NET "clk" TNM NET = "clk"; # gives the net clk a group name as clk TIMESPEC "TS\_clk" = PERIOD "clk" 10 ns ; # add 10 ns PERIOD constraint the on clk time group, this constraint name is TS\_clk. OFFSET = IN 8 ns BEFORE "clk" ; # add 8ns offset in constraint OFFSET = OUT 8 ns AFTER "clk" ; # add 8ns offset out constraint TIMESPEC "TS\_P2P" = FROM "PADS" TO "PADS" 10 ns; # PADS is a predefined group, meaning any I/O pad. PADS to PADS constraint is 10 ns.

If the OFFSET constraints are created as above then it is a global constraint that will be apply to all I/Os. If you wish to place an OFFSET constraint on individual or groups of instances or nets this can be done using a TNM and TIMEGRP constraints. Firstly the group is created using the TNM constraint. Then place the OFFSET on that specific group.

For example if all outputs had a requirement of 8 ns with the exception of two outputs that had a tighter requirement of 7.5 ns, you could group the two outputs and place the TIMEGRP with OFFSET constraint on them. For example:

```
INST "output<1>" TNM = "out_grp";
INST "output<0>" TNM = "out_grp";
TIMEGRP "out_grp" OFFSET = OUT 7.5 ns AFTER "clk" ;
```
### **Use Constraints Editor to Create the Constraints in the GUI**

Double click the **User Constraints** → **Create Timing Constraints** in the process window. In the Xilinx Constraints Editor, select the **Global** tab and enter 10 in the **Period** window (it is assumed to be nS units), this will create your period constraint. The CPLD tools do not support duty cycles other than 50/50. Under **Pad to Setup** enter 8; this creates the OFFSET IN constraint. Under **Clock to Pad** enter 8; this creates the OFFSET OUT. Finally, add 10 for the **Pad to Pad** constraint.

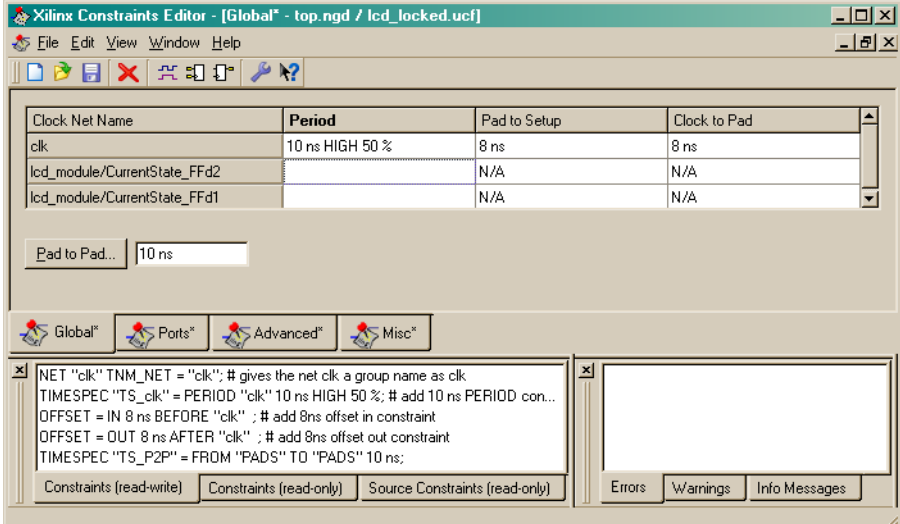

*Figure 2:* **Xilinx Contraints Editor**

# **Reading the Timing Report**

### **Create the Timing Report.**

1. In the Project Navigator GUI right click on **Generate Timing** under **Optional Implementation Tools** and select **Properties**. Double check to ensure that the **Timing Report Format** is set to **Summary**.

| Processes for: top - Behavioral                    | <b>EXE</b> Process Properties |                                                       | 図             |
|----------------------------------------------------|-------------------------------|-------------------------------------------------------|---------------|
| Translation Report<br>ΕÌ                           | Category                      |                                                       |               |
| $\Box$ $\bigcirc$ Fit                              | <b>Im</b> Timing Report       | Timing Report                                         |               |
| E<br>Fitter Report<br>                             |                               |                                                       |               |
| Generate Programming File<br>O-<br>СJ              |                               |                                                       |               |
| Configure Device (iMPACT)                          |                               |                                                       |               |
| $\Box$<br>Optional Implementation Tools            |                               | <b>Property Name</b>                                  | Value         |
| Generate Timing                                    |                               | Timing Report Format                                  | Summary       |
| Timing Report<br>E<br>                             |                               |                                                       |               |
| ۵<br>Analyze Post-Fit Static Timing (Timing An<br> |                               |                                                       |               |
| Generate Post-Fit Simulation Model<br>o-           |                               |                                                       |               |
| ⊡⊟<br>Post-Fit Simulation Model Report             |                               |                                                       |               |
| Generate IBIS Model<br>⊟…                          |                               | Property display level: Standard $\blacktriangledown$ | Default       |
| View IBIS Model<br>$\ddot{a}_{\rm max}$<br>l≣l     |                               |                                                       |               |
| 3<br>ė.<br>Analyze Power [XPower]                  |                               |                                                       |               |
| Ė-<br>З<br>Generate Power Data                     |                               | <b>OK</b><br>Cancel                                   | Help<br>Apply |
| Lock Pins                                          |                               |                                                       | ᠕             |

*Figure 3:* **Setting Timing Report to Summary**

2. Double click **Optional Implementation Tools** → **Generate Timing** → **Timing Report**

There are four parts in the timing report :

- Performance Summary Report
- Timing Constraint Summary
- Data Sheet Report
- Path Type Definition : The acronyms in the Performance Summary section of the report are defined in this section of the timing report.

### **Performance Summary Report**

Contains information on the device used and the software version.

## **Timing Constraint Summary**

This section is important as it reports if your design has met timing. The OFFSET constraints get renamed to 'Auto\_TS\_200x' because we did not assign them a Time Spec value in the UCF. Here is an example of constraints that have met timing.

| <b>Contraint Name</b> | <b>Requirement (ns)</b> | Delay (ns) | <b>Paths</b> | <b>Paths Failing</b> |
|-----------------------|-------------------------|------------|--------------|----------------------|
| TS clk                | 10.0                    | 10.2       | 619          | 48                   |
| TS P2P                | 10.0                    | 0.0        |              |                      |
| <b>AUTO TS 2001</b>   | 8.0                     | 4.5        |              |                      |
| AUTO_TS_2002          | 9.8                     | 4.4        |              |                      |

*Table 1:* **Timing Constraint Summary**

**Note:** If the constraint has the status N/A or 0, there were no paths of that type in the design for the software tools to analyze

**Note:** The OFFSET IN constraint is adjusted by tGCK, meaning the delay on tGCK is added to the requirement. The requirement in this case is 8 ns and tGCK is 1.8 ns, therefore the requirement used in the analysis is 9.8 ns.

If your design does not meet timing, there are a number of options available. You can change the optimization template from density to speed. When the template is set to density, the design partitioning and placement result in a slower speed, but uses resource sharing to allow more logic to fit into a device. Optimizing for speed uses less resource sharing, but flattens the logic, which results in fewer levels of logic (faster). Optimize for density is the default setting.

Alternatively, you can target a faster speed grade device. Finally, you can modify the design to balance combinatorial logic between registered elements by inserting extra registers to achieve pipelining. Changing the design will have the biggest effect on timing. XST has a separate optimization setting which has some impact on final results, although usually not as big an impact as the optimization performed by the fitter. The best strategy depends on how much you miss timing. For example, if you miss timing by 3-5 ns, changing options may be sufficient. However, if you miss timing by a greater margin (for example 10 ns), you probably need to redesign or investigate more carefully the cause of problem.

[Table 2](#page-4-0) shows results with **Density** (default) selected as the optimization strategy:

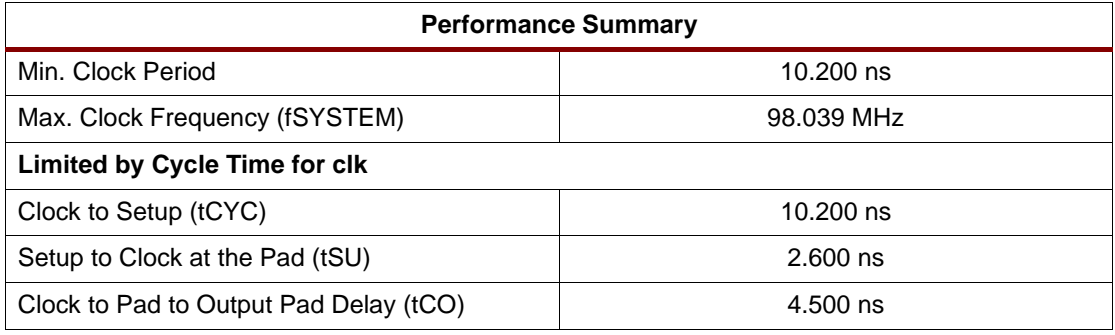

#### <span id="page-4-0"></span>*Table 2:* **Results with Density**

*Note:* The report contains a parameter tCYC which is the Clock to Setup register to register cycle time. It includes source register clock-to out (tCO), routing delays (tF), logic delays (tLOGI), and destination register setup time (tSU). The maximum clock speed calculated uses tCYC, and is therefore limited by the cycle time.

The internal clock speed defines the maximum frequency for clocking the internal logic. In the text report, the external maximum frequency is also reported. It is defined as the maximum frequency at which the I/Os can be clocked. [Table 3](#page-4-1) shows results with **Speed** selected as the optimization strategy:

#### <span id="page-4-1"></span>*Table 3:* **Results with Speed**

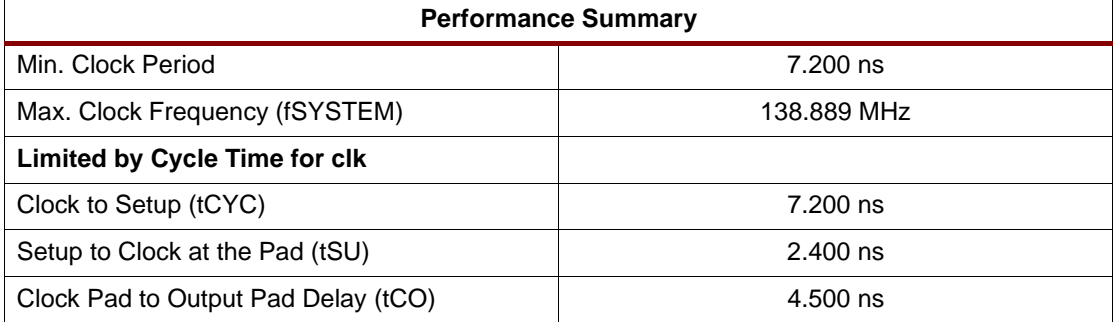

With **Speed** selected as the optimization strategy the frequency increased from 98 MHz to 138 MHz, a 40 MHz improvement! This, however did not come without cost to area. The density optimized design used 85 macrocells and 315 product terms, and the speed optimized design used 99 macrocells and 400 product terms. This demonstrates an increase in area due to logic duplication and flattening, but shows the benefits are from a performance perspectiveData Sheet Report

The Data Sheet Report shows the maximum speeds for the design and contains details on the worst case paths. There are two parts in the performance section.

- Summary of maximum speed this design can run, as seen in [Table 3](#page-4-1) above
- Detailed net timing information

In the text based report, the source of the analyzed path is at the top of the table and the destination is on the left.

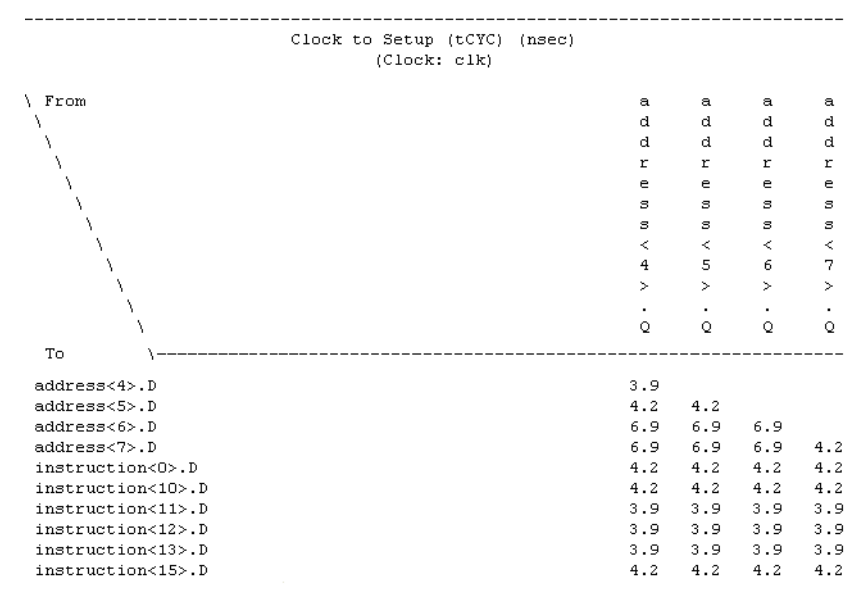

*Figure 4:* **Timing Report**

Here is an example of the tCYC. The source is across the top and the destination is down the side. For example, from **address<4>.Q** to **address<7>.D** takes 6.9 ns, but from **address<7>.Q** to **address<7>.D** only takes 4.2 ns. The second path takes less time as it goes through different levels of logic. The user can manually trace the path taken by each using the Timing Analyzer tool. In the HTML report, each of these paths are explicitly shown.

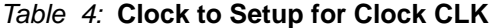

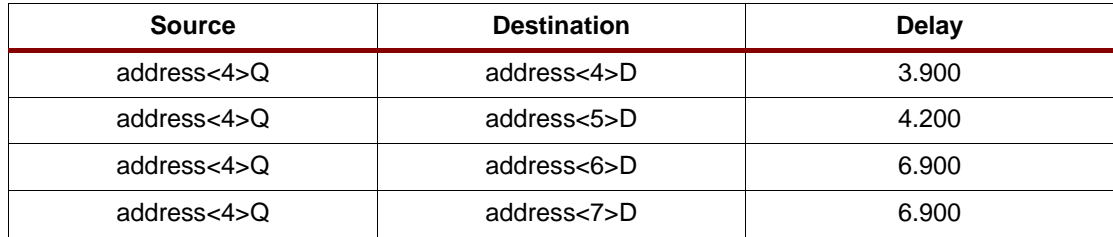

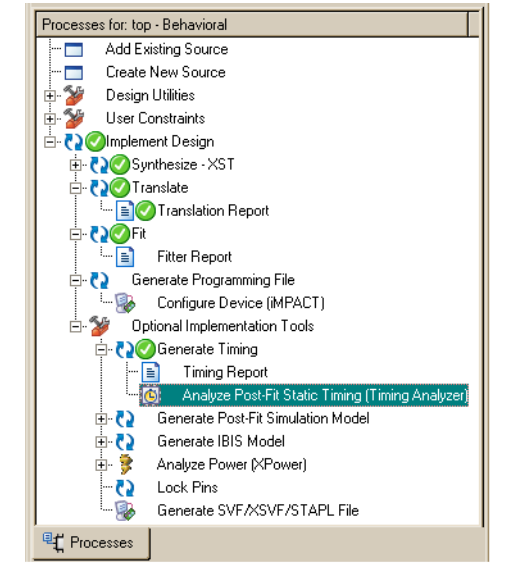

# **Using Xilinx Timing Analyzer to View the Detailed Trace Delays**

1. In Project Navigator double click on **Analyze Post-Fit Static Timing**:

*Figure 5:* **ISE Process Tree**

2. In the **Timing Analyzer**, click **Analyze** → **Analyze Timing Constraint**. This will create a timing report for your design.

The left part of timing report is the summary of the report. Any constraints that fail to meet the timing constraint will be highlighted in red. The delay numbers used in the timing report can be found in the device density specific data sheet.

# **Reading the Timing Analyzer Report**

For example, the period is constrained to 10 ns. Here is an example of one path covered by this constraint. The parameters shown in the timing reports can be found in device datasheet with further details in the timing model application note. See **[xapp375](http://www.xilinx.com/bvdocs/appnotes/xapp375.pdf)**.

| Black:       | $6.100ns$ (requirement - data path)            |
|--------------|------------------------------------------------|
| Source:      | $address(0)$ . $0$                             |
| Destination: | instruction<11> D                              |
| Requirement: | 10.000ns                                       |
|              | Data Path Delay: 3.900ns (Levels of Logic = 3) |
|              | Data Path: address(0).0 to instruction(11).D   |
| Delav tvpe   | $Delay(ns)$ Logical Resource(s)                |
| t.COT        | $0.400$ address(0)                             |
|              | $tF + tLOGI1 + tSUI = 3.500$ instruction(11).  |

*Figure 6:* **Analyzer Report**

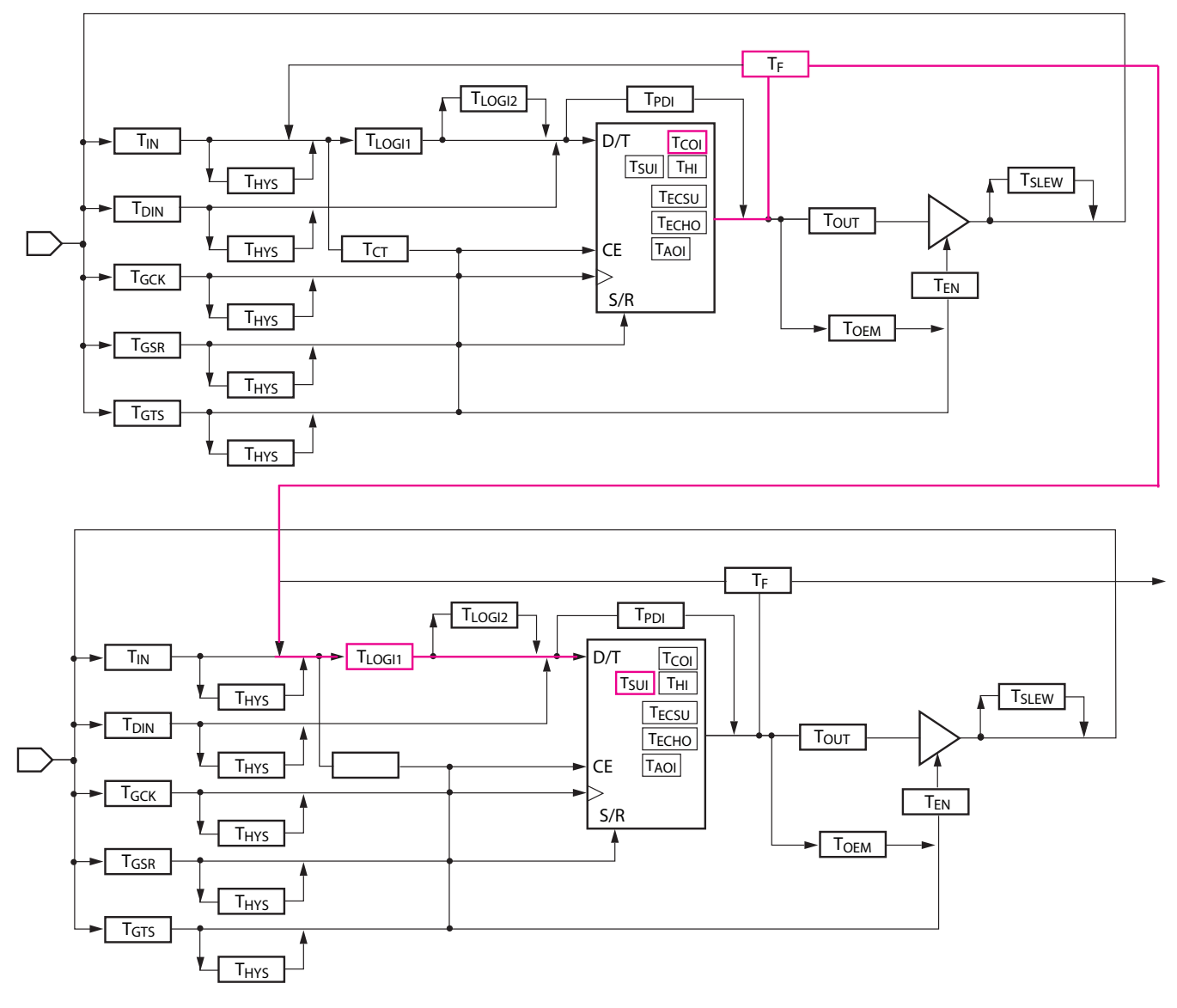

The path analyzed by the constraint is shown in red in [Figure 7.](#page-7-0)

*Figure 7:* **Timing Path Analysis**

<span id="page-7-0"></span>You can check in the data sheet of XC2C256 (**[ds094](http://www.xilinx.com/bvdocs/publications/ds094.pdf)**) for the numbers used in the timing analysis.

 $T_{COI}$  = 0.4;  $T_F$  = 1.7;  $T_{LOGI1}$  = 0.5;  $T_{SUI}$  = 1.3

[Table 5](#page-7-1) shows the values for -6 speed grade

#### <span id="page-7-1"></span>*Table 5:* **Values for -6 Speed Grade**

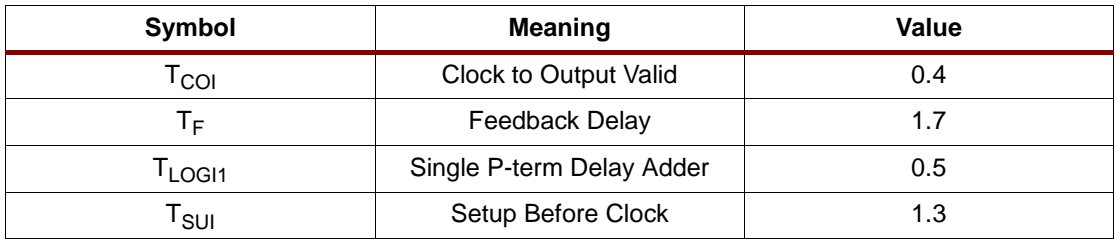

**EXILINX®** 

#### **OFFSET IN**

As in the timing report, the OFFSET constraint is adjusted by tGCK in the Timing Analyzer.

| Slack:<br>Source:            | reset   | 5.600ns (requirement - data path)                                                             |
|------------------------------|---------|-----------------------------------------------------------------------------------------------|
| Destination:<br>Requirement: | 9.800ns | processor/basic control/reset delay1.D                                                        |
| Data Path Delay:             |         | $4.200ns$ (Levels of Logic = 3)                                                               |
|                              |         |                                                                                               |
| Delav tvpe                   |         | Data Path: reset to processor/basic control/reset delay1.D<br>$Delay(ns)$ Logical Resource(s) |

*Figure 8:* **OFFSET Constraint Adjusted**

The path analyzed by the constraint is shown in red in the below diagram and the GCK path is in blue:

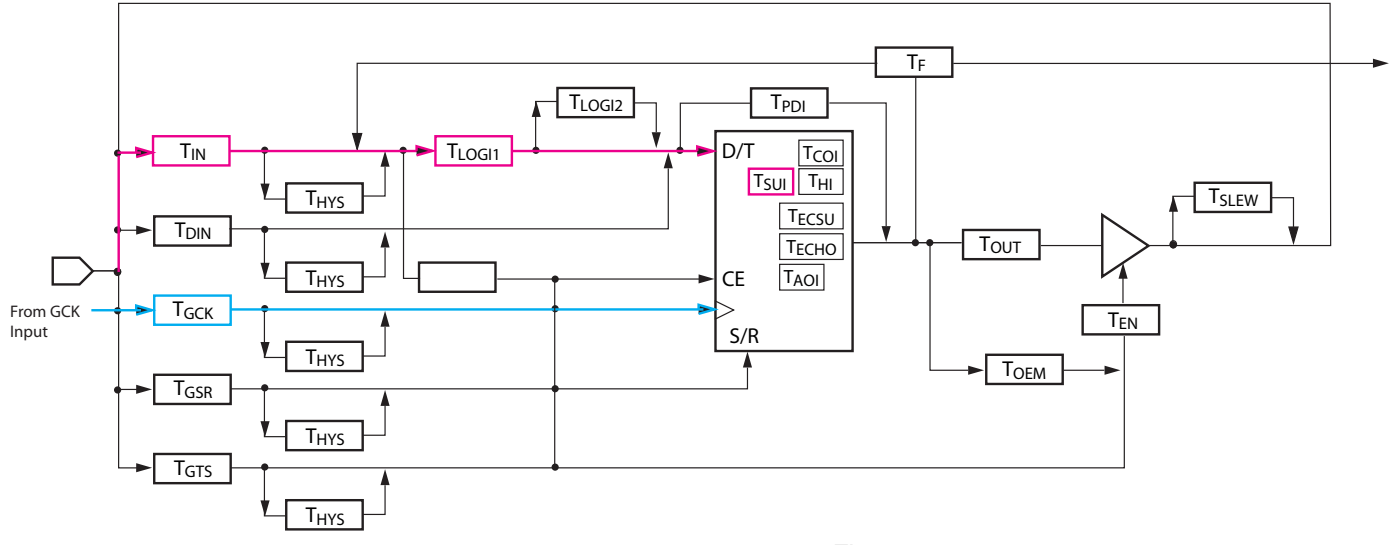

*Figure 9:*

You can check in the data sheet of xc2c256 (**[ds094](http://www.xilinx.com/bvdocs/publications/ds094.pdf)**) for the numbers used in the timing analysis. Shown in table are the values for -6 speed grade

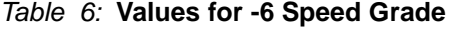

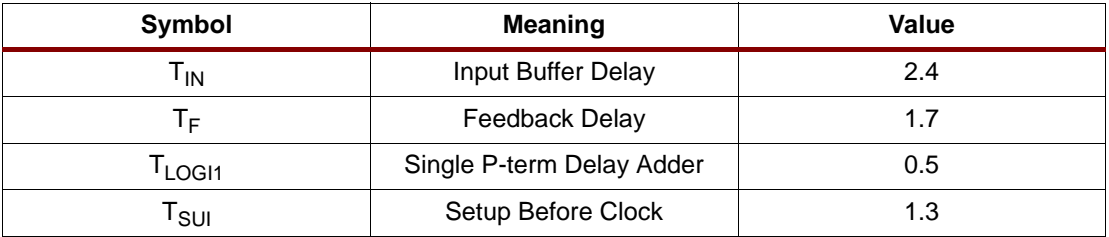

**Conclusion** The Timing Report is good tool to check to see if your design meets its timing requirements. When it does not meet timing requirements, it is an excellent tool to find out why. For CPLD designs, Xilinx recommends that users add timing constraints to their design and verify them in the Timing Report, as well as through simulation. This practice will minimize the need for board level debugging.

# **Revision History**

The following table shows the revision history for this document:

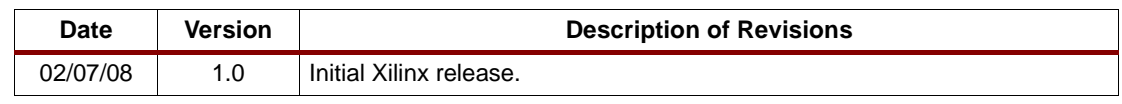

# **Notice of Disclaimer**

Xilinx is disclosing this Application Note to you "AS-IS" with no warranty of any kind. This Application Note is one possible implementation of this feature, application, or standard, and is subject to change without further notice from Xilinx. You are responsible for obtaining any rights you may require in connection with your use or implementation of this Application Note. XILINX MAKES NO REPRESENTATIONS OR WARRANTIES, WHETHER EXPRESS OR IMPLIED, STATUTORY OR OTHERWISE, INCLUDING, WITHOUT LIMITATION, IMPLIED WARRANTIES OF MERCHANTABILITY, NONINFRINGEMENT, OR FITNESS FOR A PARTICULAR PURPOSE. IN NO EVENT WILL XILINX BE LIABLE FOR ANY LOSS OF DATA, LOST PROFITS, OR FOR ANY SPECIAL, INCIDENTAL, CONSEQUENTIAL, OR INDIRECT DAMAGES ARISING FROM YOUR USE OF THIS APPLICATION NOTE.